# 【実施機関·試験官用】 採点サイト 操作マニュアル

# 20230401版

#### 目 次

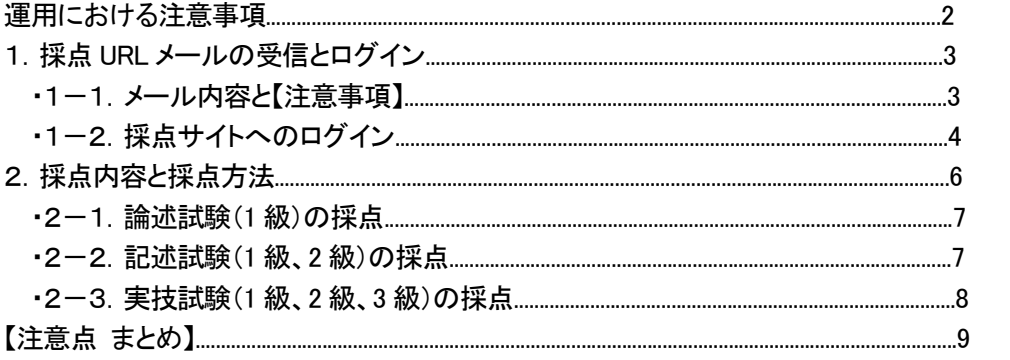

 $\overline{\phantom{a}}$ 

運用における注意事項

1.本システムは全ての通知において対象者宛に自動でメールが送信されます。 そのため、メールアドレスの変更があった場合は、検定事務局へご連絡ください。

2.本システムの運用は業務を円滑に行うため、google chrome にて行ってください。 Internet Explorer 等、他のブラウザで作業した場合、画面の表記がされない等の症状が 発生する場合があります。 企業様のコンプライアンス等で google chrome が使用できない場合、事前に検定事務局 までご連絡ください。

1. 採点 URL メールの受信とログイン

・1-1.メール内容と【注意事項】

・筆記試験実施日(第一水曜日)のおよそ7日後(第二水曜日)に実施機関試験官並びに本部試験官へ、 もしもし検定 WEB 採点システムより、事前に登録されているメールアドレスに以下の内容でメールが送信 されます。

※試験実施日(第一水曜日)が祝日や年末年始の場合、メール送信の日程が変更される事があります。

メール内容イメージ

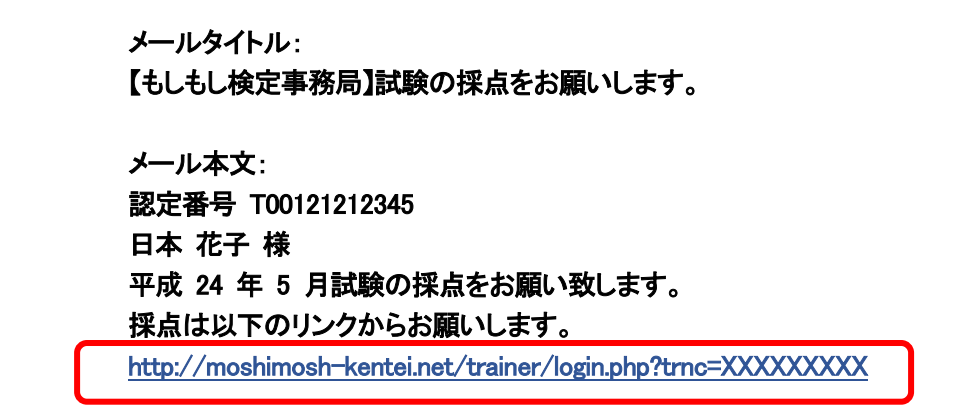

## 【注意事項】

送付されたメール内容に記載してある URL から直接、採点サイトへアクセスしないでください。 メールに記載されている URL を直接クリックした場合、「Internet Explorer」で表示されてしまい、 正確な採点を行うことが出来ない場合があります。 一度、メールに記載されている URL(赤枠部)をコピーして頂き、「Google Chrome」よりログインしてください。

#### ※採点サイトの URL が 2 行になっている場合がありますのでご注意ください。

※メールに添付されている URL は試験監督官毎に個別に作成されています。 また、URL は試験毎に作成されるため、翌月以降の試験では使用できなくなります。

【Google Chrome の使用確認】 ※確認方法等の詳細については「google chrome\_インストール\_マニュアル」をご参照ください。 ・1-2.採点サイトへのログイン

・メールに添付されている URL をコピーしてください。

・Google chrome からインターネットに接続し、Google chrome 上部にあるアドレスバー(赤枠部)に メールよりコピーした URL を貼り付けてください。

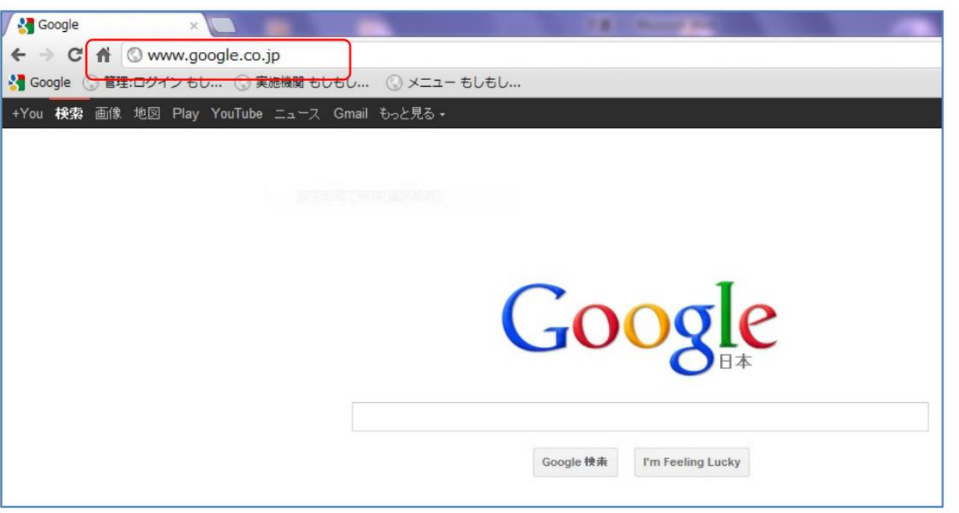

※貼り付けイメージ

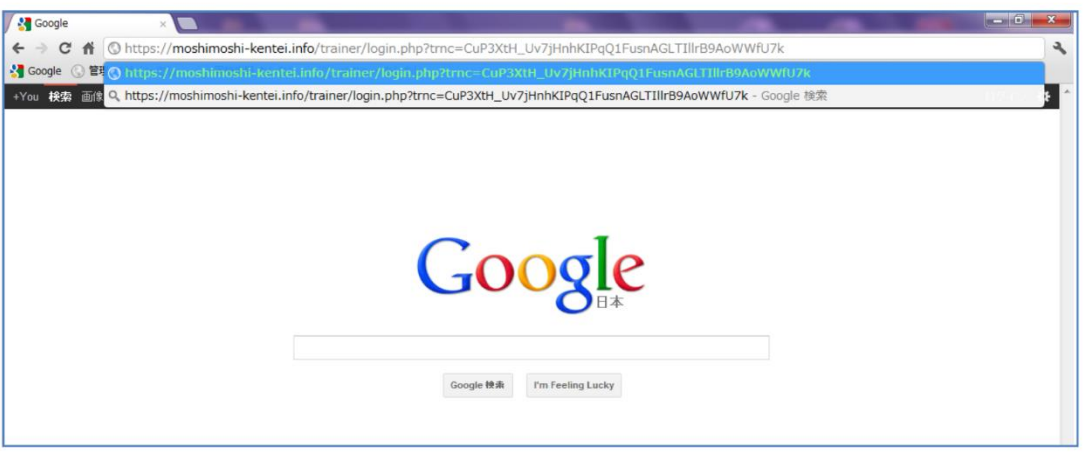

・貼り付けた後、「Enter」キーを押すと採点サイトが表示されます。

・「認定番号」の枠にメールに記載されている指導者級\_認定番号を入力しログインしてください。

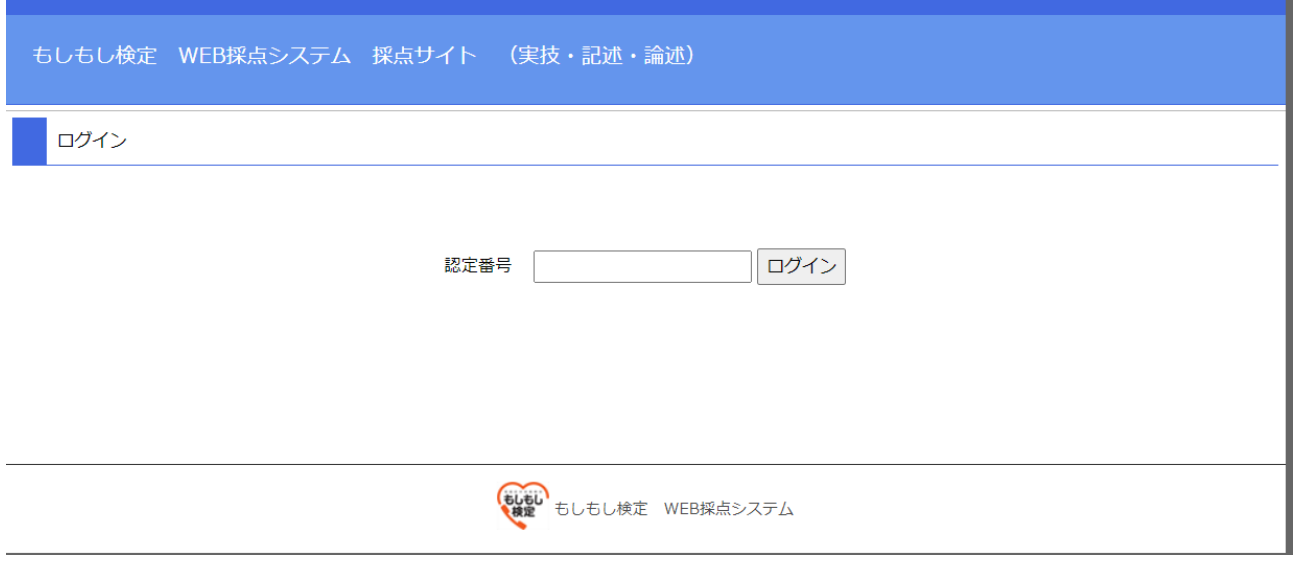

・ログインに成功すると以下のように採点画面が表示されます。

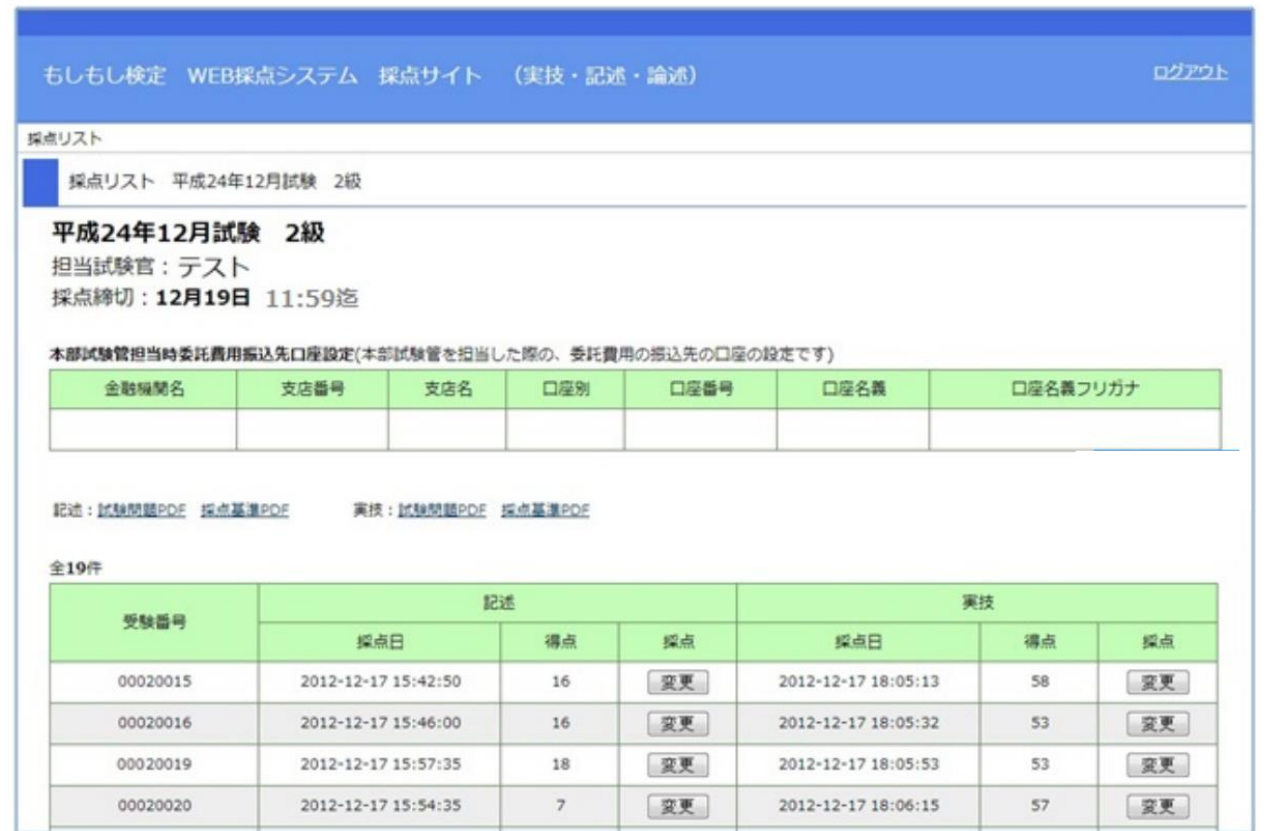

#### 2. 採点内容と採点方法

・「採点対象者」(イメージ下部)に表記されている受験者に対し採点を行います。

・採点サイト上部に記載されている「採点締切」(赤枠)までに全ての採点を行ってください。

## ※原則、第三水曜日(11 時 59 分)までです。

・各試験の試験問題、採点基準は緑枠より閲覧する事が出来ます。 ※PDF が直接ブラウザで開けない場合は、右クリックでダウンロードしてください。

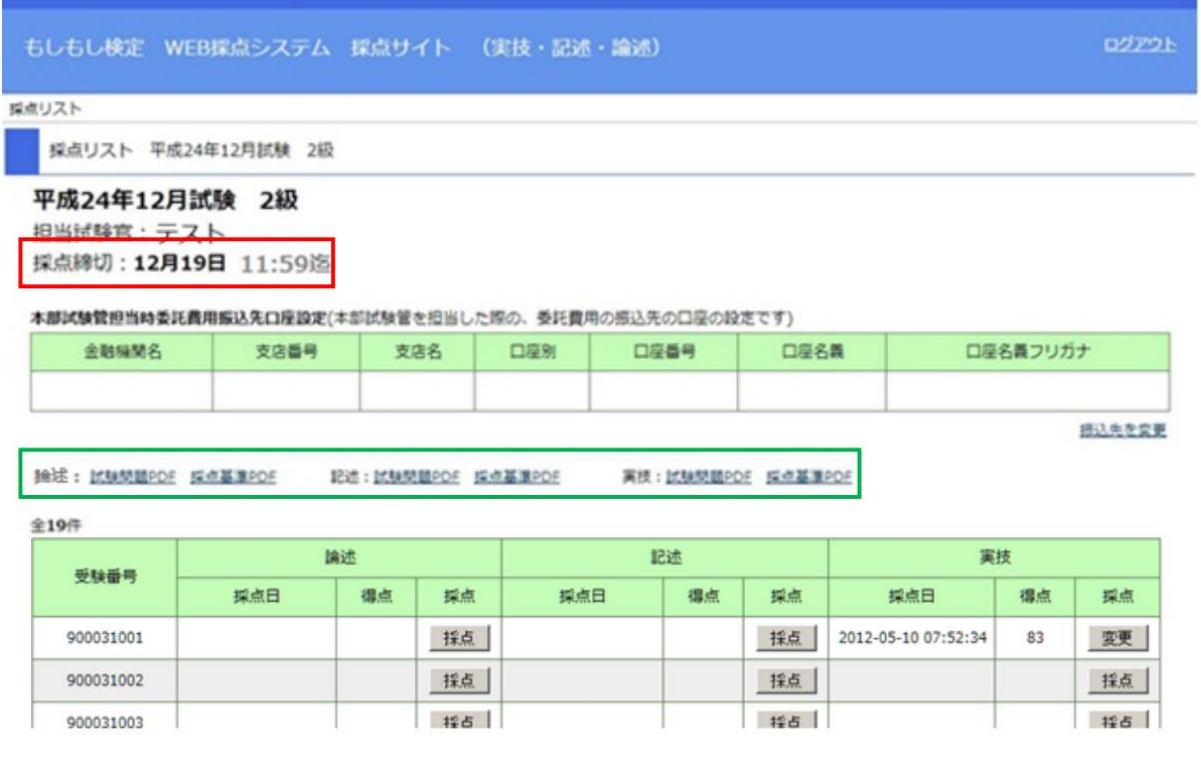

- ・採点リストには1級試験の場合「論述」「記述」「実技」、2級試験の場合、「記述」「実技」、3級の場合「実技」のみ 表示されます。
- ・得点修正については採点を行うと【採点】の表記が【変更】(赤枠)になりますので、【変更】をクリックし変更を行っ てください。

※採点の修正は採点期間中であれば変更が可能です。

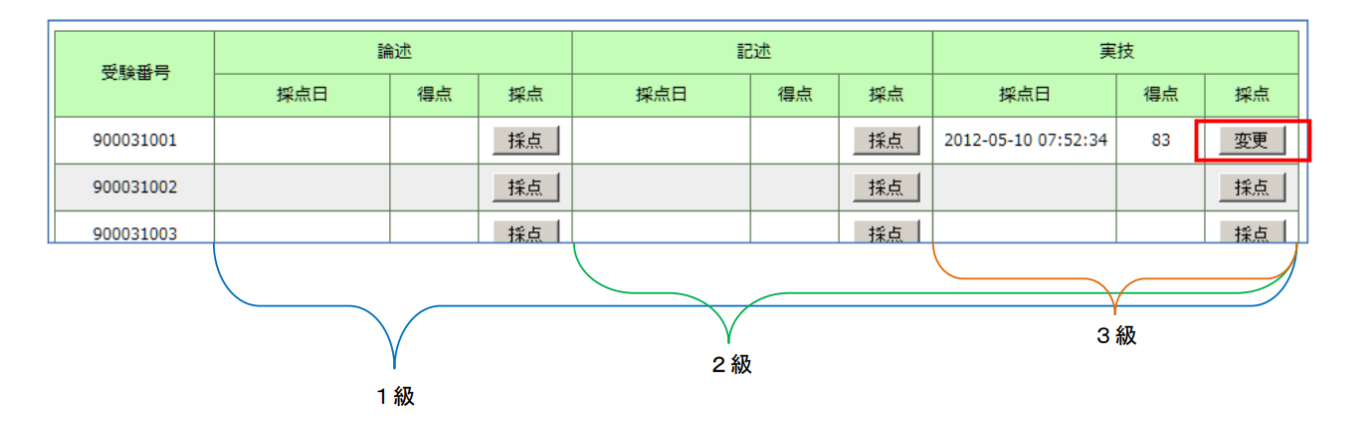

#### ・2-1.論述試験(1 級)の採点

・論述の問題・採点基準を確認し論述の採点ボタンより採点画面に入って採点を行います。

・「答案を表示」(下部イメージ\_赤枠)をクリックすると各受験者の論述答案用紙の PDF が表示されます。 ・採点結果を | ねなころ、に入力し「採点する」をクリックすると確認画面が表示されますので、確認を 行い画面下部の「登録する」をクリックして下さい。

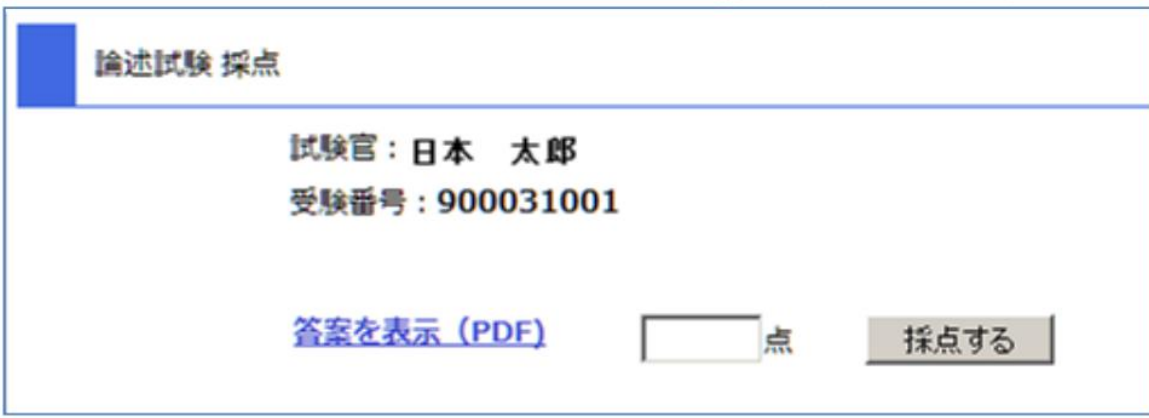

・2-2.記述試験(1 級、2 級)の採点

・記述の問題・採点基準を確認し、記述の採点画面に入って採点を行います。

- ・「解答を表示」(青枠)をクリックすると各受験者の記述答案用紙の PDF が表示されます。
- ・各解答の採点結果に基づき (●) (赤枠)にチェックをいれ「確認する」をクリックし確認、登録を行ってください。

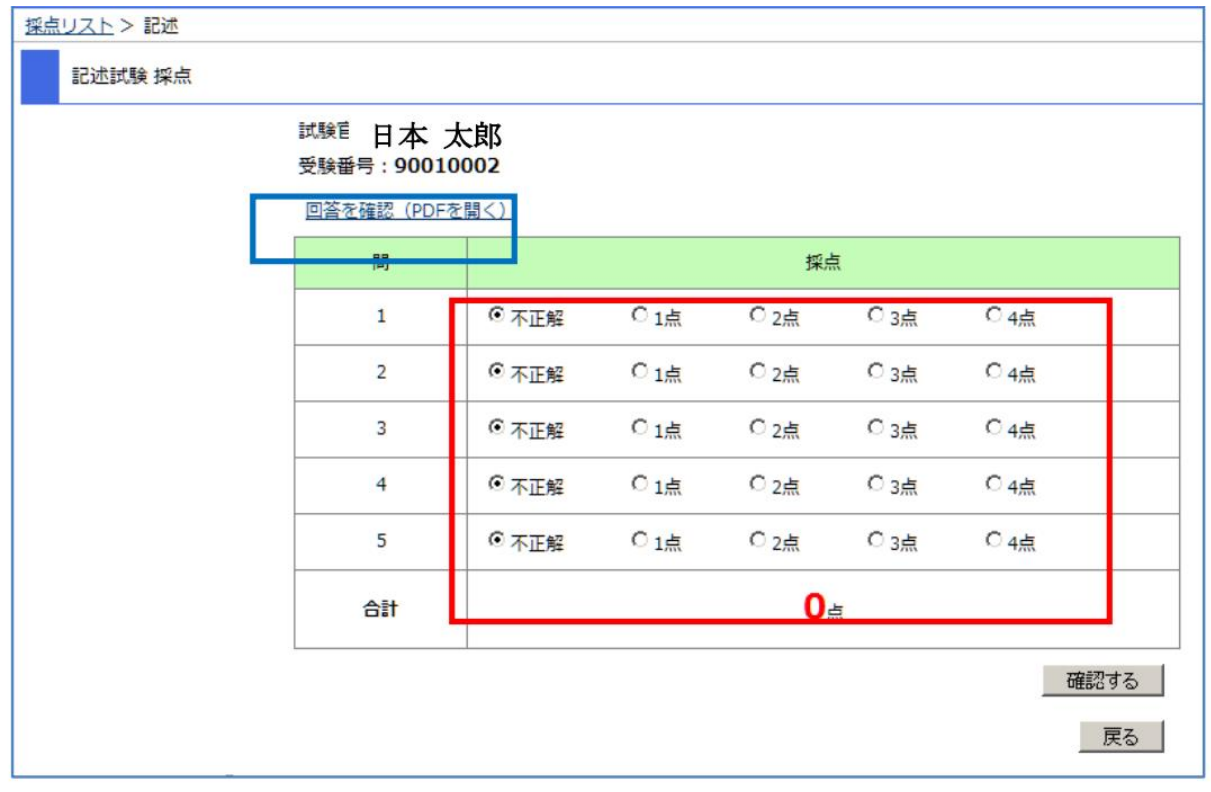

・2-3.実技試験(1 級、2 級、3 級)の採点

・実技の採点ボタンより採点画面に入って採点を行います。

・音声を聞きながら採点を行ってください。音声の再生は (赤枠)をクリックしてください。

※ブラウザ内のプレイヤーで音声を再生できない場合、ダウンロードして再生して下さい。

※google chrome で表示を行わないと画面上での音声の再生、正確な採点は行えない場合があります。

・全ての入力が終了したら、画面下部にある「確認する」をクリックし確認、登録を行ってください。

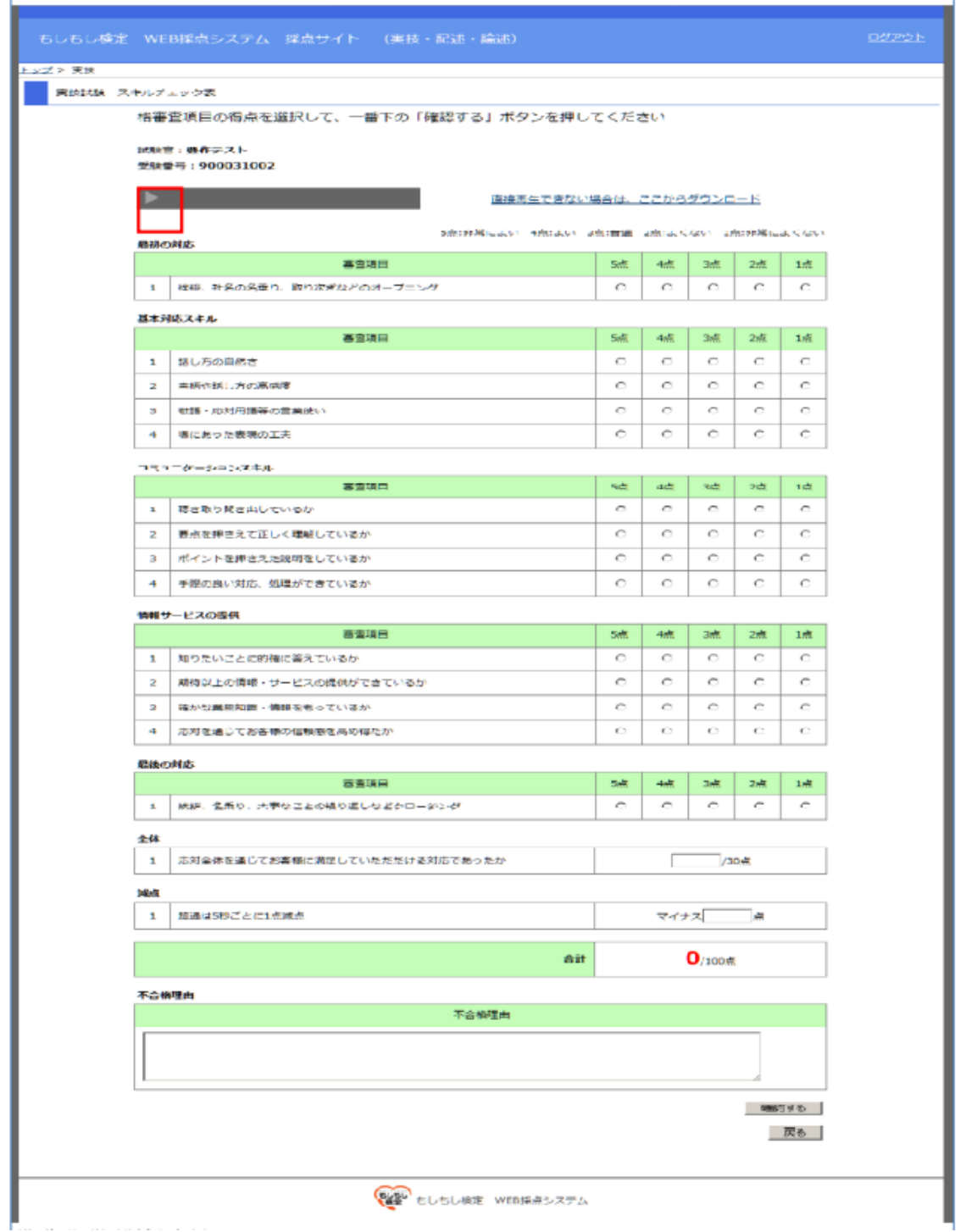

【注意点 まとめ】

<採点依頼メールについて>

・メール本文の URL を直接クリックした場合、「Internet Explorer」で表示されてしまい正確な採点を行うことが出来 ない場合があります。

URL(赤枠部)をコピーし「Google Chrome」よりログインしてください。

・採点サイトの URL が 2 行になっている場合がありますのでご注意ください。

・メールに添付されている URL は試験監督官毎に個別に作成されています。

採点用の URL は試験毎に作成されるため、翌月以降の試験では使用できなくなります。

<実技試験\_音声データについて>

・採点サイトの音声データが途中で途切れている場合や音声が聞こえない場合は検定事務局までご連絡ください。

- ・採点サイトに音声データが無い受験者がいる場合、対象の受験者が欠席している可能性があります。
- その場合、検定事務局までご連絡ください。
- ・「Google Chrome」上でパソコンの音量を上げても音量が小さく聞こえない場合、音声データをダウンロードして頂 きパソコンの標準プレイヤーで再生してください。 その際は標準プレイヤーでの音量調節も行ってください。

<採点期日について>

・原則、第三水曜日(11 時 59 分)までです。 ※採点サイト上部に記載されている「採点締切」(赤枠)を確認して下さい。